# Nummerierung von FEX-Stack-Mitgliedern auf dem Catalyst 6800IA neu  $\overline{a}$

## Inhalt

Einführung Anforderungen **Erstkonfiguration** Neunummerieren der Stack-Member Schritt 1: Erstellen der aktualisierten Konfiguration Alte Konfiguration Neue Konfiguration Schritt 2: Trennen Sie die Verbindung zum Stack. **Startprotokolle** Schritt 3: Stack-Member neu nummerieren Schritt 4: Neue Konfiguration anwenden Schritt 5: Schließen Sie den Stack wieder an. Zugehörige Informationen

# Einführung

Dieses Dokument enthält empfohlene Schritte zur Neunummerierung der Fabric Extender (FEX)- Stackelemente, nachdem der 6800IA bereitgestellt und in der Produktion eingesetzt wurde. Dieses Dokument gilt für alle 6800IA-Bereitstellungen unabhängig von der übergeordneten Switch-Plattform - Catalyst 6500, Catalyst 6807 oder Catalyst 6880 -, auf der Cisco IOS® 15.1(2)SY-Softwareversionen ausgeführt wird.

Geräte, auf denen Cisco IOS 15.x SY-Softwareversionen ausgeführt werden, finden Sie unter [Cisco IOS 15.2SY - Instant Access - Umnummerieren der FEX-Switch-ID.](/content/en/us/td/docs/switches/lan/catalyst6500/ios/15-2SY/config_guide/sup2T/15_2_sy_swcg_2T/instant_access.html#pgfId-1099778) Diese Funktion wird von Cisco IOS 15.1(2)SY6, 15.2(1)SY1 oder höheren Versionen unterstützt.

## Anforderungen

Beachten Sie, dass der Umnummerierungsprozess in folgenden Bereichen Ausfallzeiten zur Folge haben wird:

- Konsolenzugriff auf die Stacks, in denen die Mitglieder neu nummeriert werden.
- SSH/Konsolenzugriff auf den übergeordneten Switch während der Neunummerierung.

# **Erstkonfiguration**

Wie in diesem Diagramm gezeigt, ist der Catalyst 6500 mit Sup2T, der die Cisco IOS Software Release 15.2(1)SY1 ausführt, der übergeordnete Stack und FEX 101 der Stack, der neu nummeriert wird.

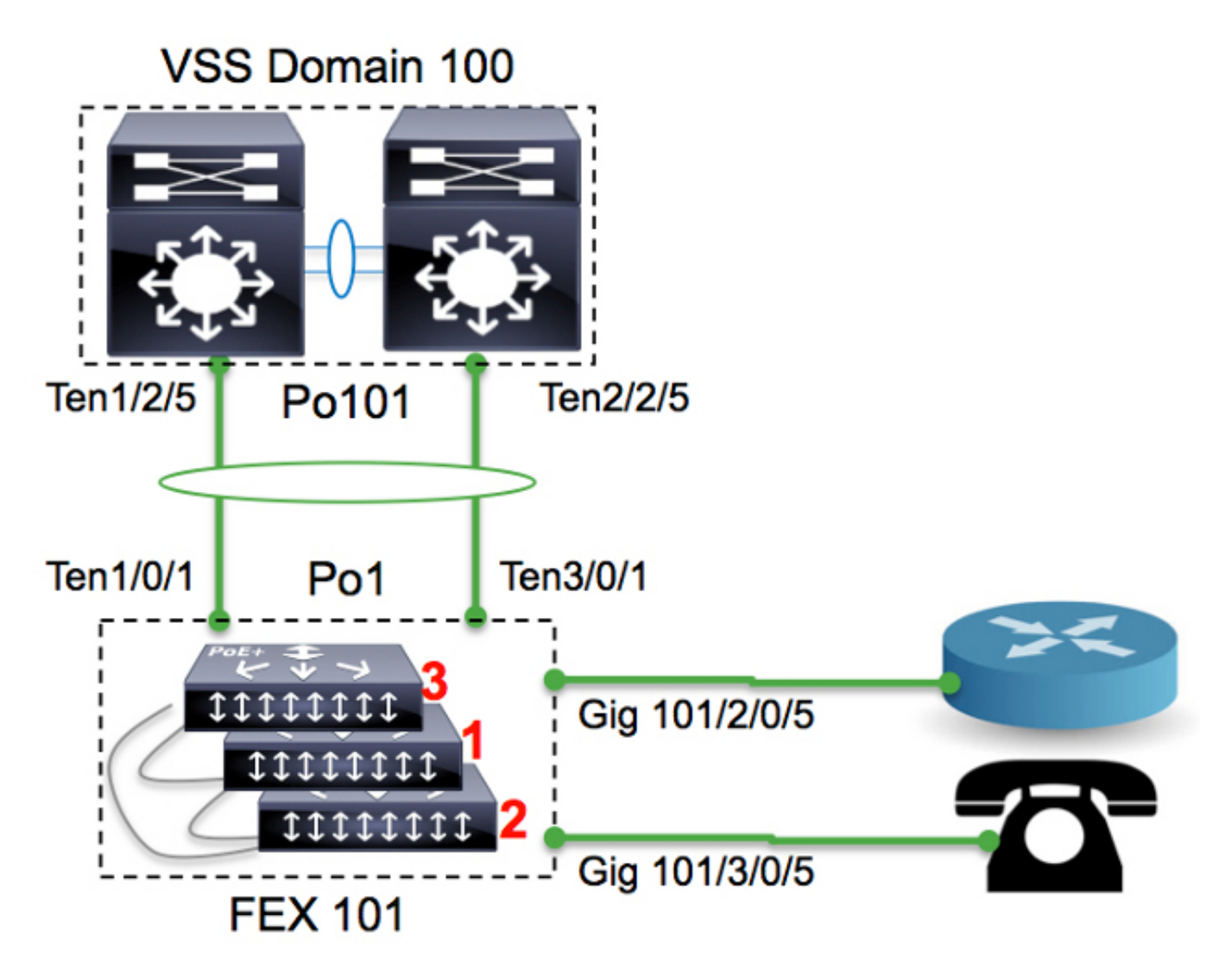

#### 6500-FEX#**remote command fex 101 show switch**

Switch/Stack Mac Address : f078.16ed.af00

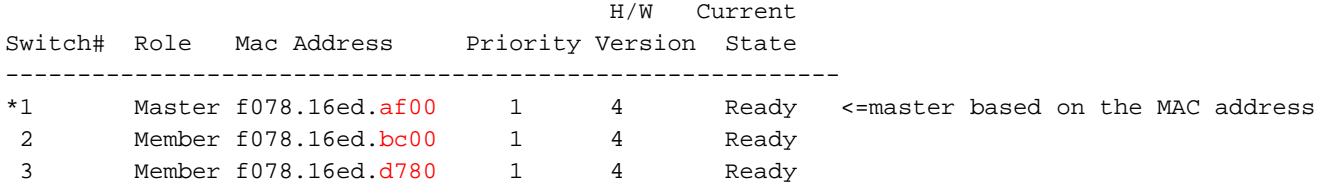

Hier werden die Switches wie folgt umnummeriert:

- $\bullet$  Switch 3 -> Switch 1
- $\bullet$  Switch 1 -> Switch 2
- $\bullet$  Switch 2 -> Switch 3

Beachten Sie, dass die Konsolenports von Stack-Elementen nichts anzeigen und keine Antwort geben.

### Neunummerieren der Stack-Member

Wenn der Stack in der Diskussion NICHT in der Produktion ist, befolgen Sie die Schritte 2, 3 und 5.

Wenn der Stack in Produktion ist und alle Konfigurationen erhalten bleiben müssen, befolgen Sie alle Schritte.

### Schritt 1: Erstellen der aktualisierten Konfiguration

Im Diagramm ist ein Router mit der Schnittstelle 2/0/5 und ein VoIP-Telefon mit Schnittstelle 3/0/5 verbunden. Sobald die Switches neu nummeriert wurden (3 bis 1, 1 bis 2 und 2 bis 3), befinden sich diese Verbindungen jeweils am 3/0/5 bzw. am 1/0/5. Wenn der Stack wieder an das übergeordnete Element angeschlossen wird, wird die letzte Version der Konfiguration auf Basis der Switch-Nummer an die Ports weitergeleitet. Mit anderen Worten: 3/0/5 hat die Konfiguration für einen Port, der mit dem Router verbunden ist.

Um die Ausfallzeiten zu reduzieren, ist es sehr wichtig, eine aktualisierte Version der Konfiguration zu haben, bevor Sie mit der Neunummerierung beginnen.

### Alte Konfiguration

```
!
interface GigabitEthernet101/2/0/5
 description ToRouterA
 switchport switchport trunk allowed vlan 1-100
switchport mode trunk
!
interface GigabitEthernet101/3/0/5
 description Phone-3F295
 switchport switchport trunk allowed vlan 5,15
 switchport trunk native vlan 5
 switchport mode trunk
```
### Neue Konfiguration

```
!
interface GigabitEthernet101/3/0/5
 description ToRouterA
 switchport switchport trunk allowed vlan 1-100
switchport mode trunk
!
interface GigabitEthernet101/1/0/5
 description Phone-3F295
 switchport switchport trunk allowed vlan 5,15
 switchport trunk native vlan 5
 switchport mode trunk
```
Die Uplink-Port-Channel-Konfiguration muss nicht aktualisiert werden, da sie automatisch durch die Instant Access Control-Plane-Protokolle (z. B. Satellite Discovery Protocol (SDP)) aktualisiert wird.

### Schritt 2: Trennen Sie die Verbindung zum Stack.

Trennen Sie die Uplink-Ports (entweder auf der übergeordneten Seite oder auf der Stack-Seite), ODER schließen Sie die Ports vom übergeordneten Switch ab. In diesem Beispiel werden die Uplink-Ports heruntergefahren.

```
6500-FEX(config)#int te1/2/5
6500-FEX(config-if)#shut
6500-FEX(config)#int te2/2/5
6500-FEX(config-if)#shut
6500-FEX#show etherchannel 101 summary
<snip>
------+-------------+-----------+--------------------------
101 Po101(SD) - Te1/2/5(D) Te2/2/5(D)
6500-FEX#remote comm fex 101 show etherchannel summ
<snip>
------+-------------+-----------+--------------------------
1 Po1(SU) - Te1/0/1(P) Te3/0/1(P)
```
Sobald alle Uplinks-Ports ausfallen, werden alle Stack-Elemente in FEX101 neu geladen.

#### **Startprotokolle**

```
CPU rev: BImage passed digital signature verificationBoard rev: 5Testing DataBus
...Testing AddressBus...
Loading "flash:/c6800ia-universalk9-mz.152-3m.E1.bin"...Verifying image
flash:/c6800ia-universalk9mz.152-3m.E1.bin.........
Press RETURN to get started!
FEX-0>FEX-0>FEX-0>
```
 $FEX-0$ 

Zu diesem Zeitpunkt sollten alle Host-Ports (z. B. Gig101/1/0/5 und Gig101/2/0/5 wie im Diagramm gezeigt) administrativ deaktiviert werden.

### Schritt 3: Stack-Member neu nummerieren

6800IA-Switches sind noch immer als Stack gebündelt (ohne getrennte Stack-Kabel). Wenn sie neu stapelt werden müssen, wird empfohlen, alle Clients auszuschalten, das Stack-Kabel zu trennen bzw. wieder anzuschließen und einzuschalten.

#### FEX-0(config)#**switch 3 renumber 1**

WARNING: Changing the switch number may result in a configuration change for that switch. The interface configuration associated with the old switch number will remain as a provisioned configuration. Do you want to continue?[confirm] <<=== <enter> Changing Switch Number 3 to Switch Number 1 New Switch Number will be effective after next reboot

#### FEX-0(config)#**switch 1 renumber 2**

WARNING: Changing the switch number may result in a configuration change for that switch. The interface configuration associated with the old switch number will remain as a provisioned configuration. Do you want to continue?[confirm] <<=== <enter> Changing Switch Number 1 to Switch Number 2 New Switch Number will be effective after next reboot

#### FEX-0(config)#**switch 2 renumber 3**

WARNING: Changing the switch number may result in a configuration change for that switch. The interface configuration associated with the old switchnumber will remain as a provisioned configuration. Do you want to continue?[confirm] <<=== <enter> Changing Switch Number 1 to Switch Number 2 New Switch Number will be effective after next reboot

#### Schritt 4: Neue Konfiguration anwenden

Auch wenn der FEX-Stack nicht angeschlossen ist, sollte der übergeordnete Switch folgende Voraussetzungen erfüllen:

```
6500-FEX#sh run | beg provision
<snip>
module provision fex 101
 slot 1 slot-type 357 port-type 61 number 48 virtual-slot 50
 slot 2 slot-type 357 port-type 61 number 48 virtual-slot 51
 slot 3 slot-type 357 port-type 61 number 48 virtual-slot 53
<snip>
```
Wenden Sie die neue Konfiguration auf den übergeordneten Switch für FEX 101 an.

```
!
interface GigabitEthernet101/3/0/5
 descrition ToRouterA
 switchport switchport trunk allowed vlan 1-100
switchport mode trunk
!
interface GigabitEthernet101/1/0/5
 description Phone-3F295
 switchport switchport trunk allowed vlan 5,15
 switchport trunk native vlan 5
 switchport mode trunk
!
```
#### Schritt 5: Schließen Sie den Stack wieder an.

Schließen Sie den Stack wieder an, indem Sie den Port-Channel 101 hochfahren.

```
6500-FEX(config-if)#no shut
6500-FEX(config)#int te2/2/5
6500-FEX(config-if)#no shut
6800IA-Konsolenprotokolle:
```

```
FEX-0%LINK-3-UPDOWN: Interface TenGigabitEthernet2/0/2, changed state to up
%LINEPROTO-5-UPDOWN: Line protocol on Interface TenGigabitEthernet2/0/2,
changed state to up
%LINK-3-UPDOWN: Interface Port-channel1, changed state to up
%LINEPROTO-5-UPDOWN: Line protocol on Interface Port-channel1, changed state to up
%LINK-3-UPDOWN: Interface TenGigabitEthernet1/0/1, changed state to up
%LINEPROTO-5-UPDOWN: Line protocol on Interface TenGigabitEthernet1/0/1,
changed state to up
FEX-101>
FEX-101>
6500-FEX#remote command fex 101 show switch
Switch/Stack Mac Address : f078.16ed.af00
                                       H/W Current
Switch# Role Mac Address Priority Version State
      ----------------------------------------------------------
1 Member f078.16ed.d780 1 4 Ready
*2 Master f078.16ed.af00 1 4 Ready <= master based on the MAC address
 3 Member f078.16ed.bc00 1 4 Ready
```
Wie oben dargestellt, werden die Stack-Elemente umnummeriert (vergleichen Sie die hier gemeldeten MAC-Adressen mit den im Abschnitt "Erstkonfiguration" angegebenen Adressen).

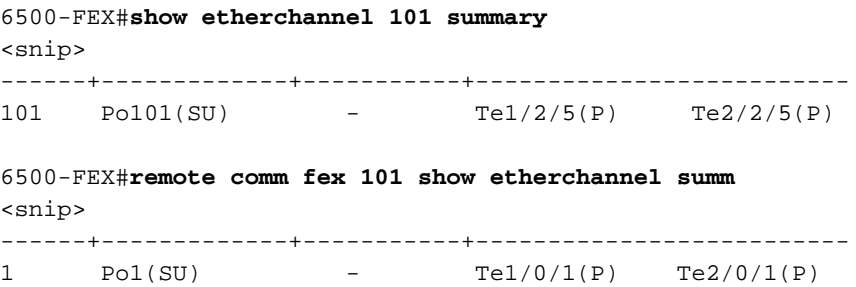

## Zugehörige Informationen

- Cisco Catalyst Instant Access-Lösung Whitepaper
- So konfigurieren Sie Instant Access (PDF)
- Catalyst 6800IA Switch Hardware-Installationsanleitung
- [Technischer Support und Dokumentation Cisco Systems](//www.cisco.com/c/de_de/support/index.html)